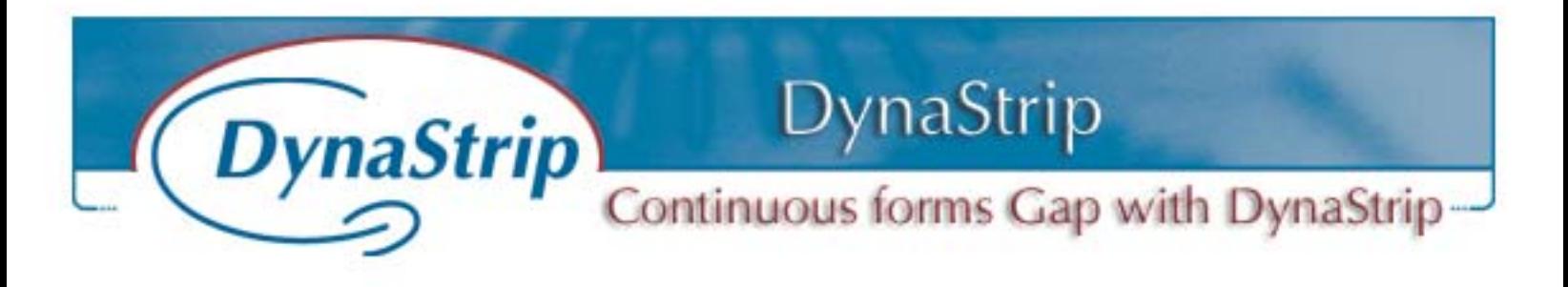

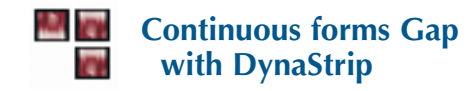

This document will show you how to make a generic template to place 2-up jobs and position each color to make sure that the non-printing area of the press is in a no print section of the job.

Normally, that type of job is printed 2 up and uses the English measurements system (inches). With DynaStrip, you will be able to position your image on the fly for any job using a main template.

DynaStrip requirement: DynaStrip Standard (Unlimited Size).

In this example, the standard job template to be printed is US Letter Size (8.5 inches X 11 inches). The job is to be printed 2 up.

In DynaStrip, we will create a job template that will be 3 up, this will avoid the page adjustment chore as the job will be perfectly centered in each of the pages. We will then be able to choose, on the fly, which part of the job is to be imaged according to the color in the job.

Ideally, we should choose PDF or EPS in order to have a preview in DynaStrip. If different colors are in need of adjustments, then Separated PS or Separated PDF should be used.

## **Job particulars**

Sheet size: 8.5 inch wide X 33 inches high. (We will place 3 Letter Size on top of each other).

- 1.- Create a new job using the Standard Method.
- 2.- Enter File name, leave Pagination Sequence blank.

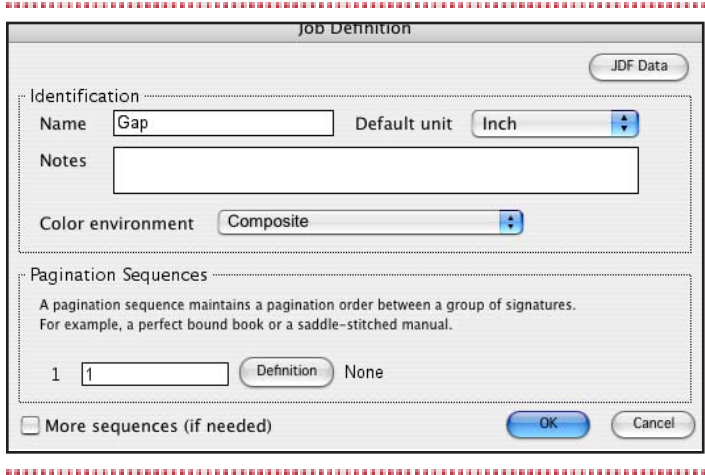

- 3.- Objet Sheet selected, choose the Definition Action.
- 4.- Enter 33 inches in the height field and 8.5 inches in the width field.

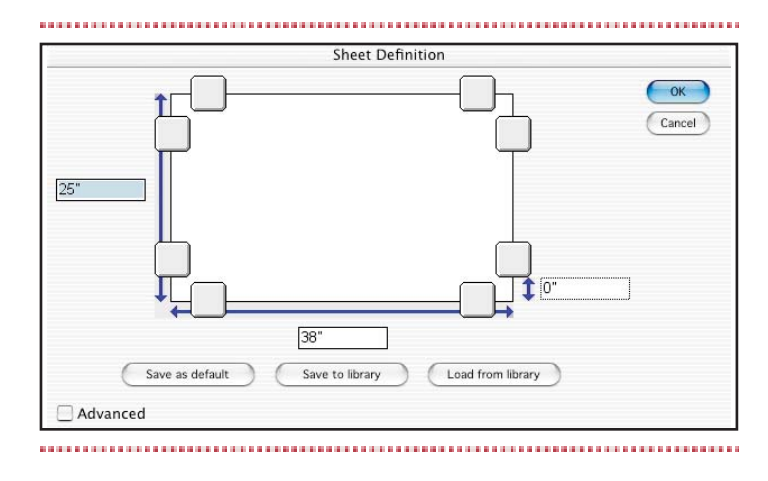

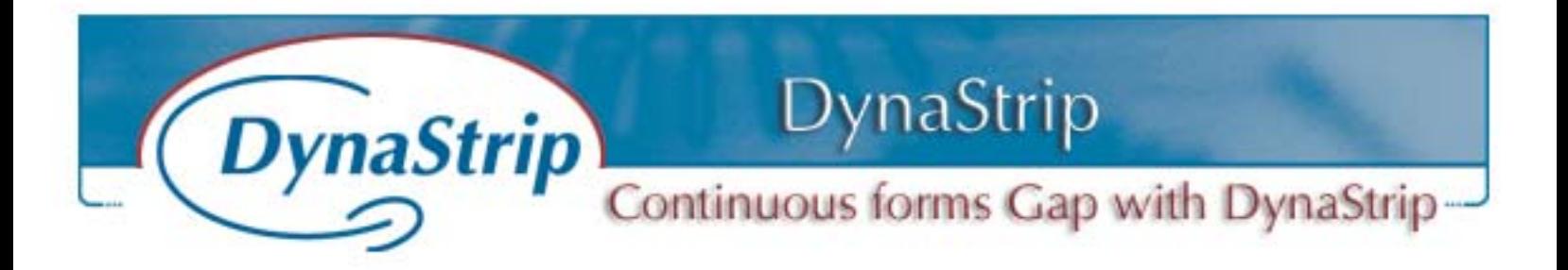

- 5.- Click in the Design Window (the + sign is already selected).
- 6.- A blank sheet is displayed.
- 7.- Choose the Signature object.
- 8.- Click the Definition Action.
- 9.- Enter 8.5 in the width field.
- 10.- Enter 11 in the height field.
- 11.- In Signature format, leave 1 in the columns field and enter 3 in the rows field.
- 12.- Disable Trim and Bleed marks.
- 13.- In Step and Repeat, enter 1 in the Front field and 2 in the Back field.

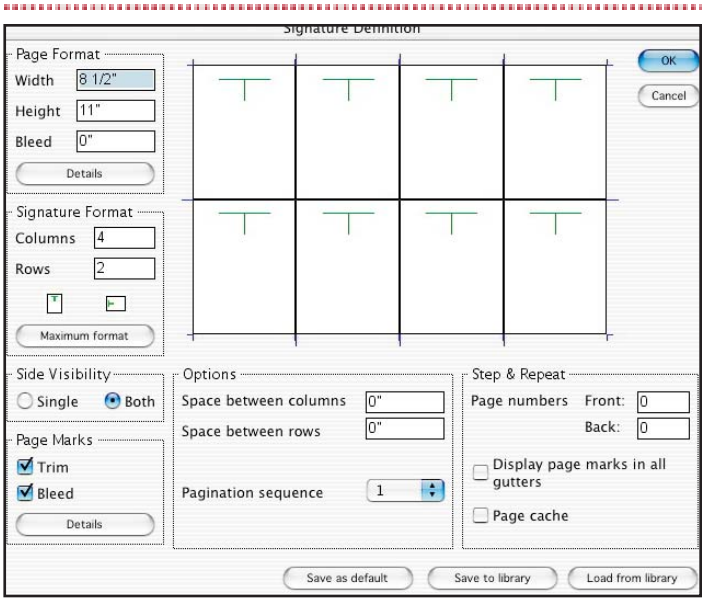

14.- Click OK.

- 15.- Click on the design window (the + sign is already selected).
- 16.- Press Option/Alt key and click.

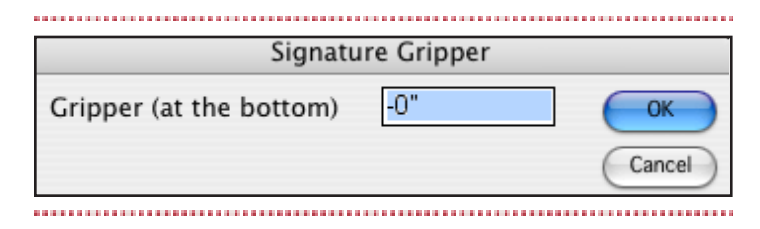

17.- Gripper zero (0) will perfectly fit the sheet size.

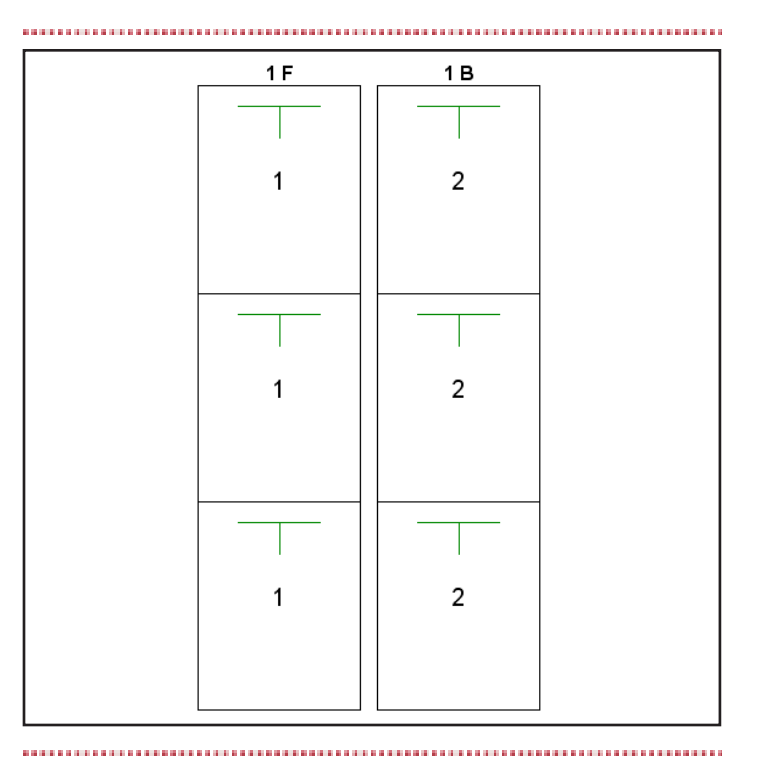

18.- The layout is now ready to be worked on. As we will use the master layout for any jobs that fit the size criteria, we will place two (2) tiling break points and adjust them later on depending on the source files.

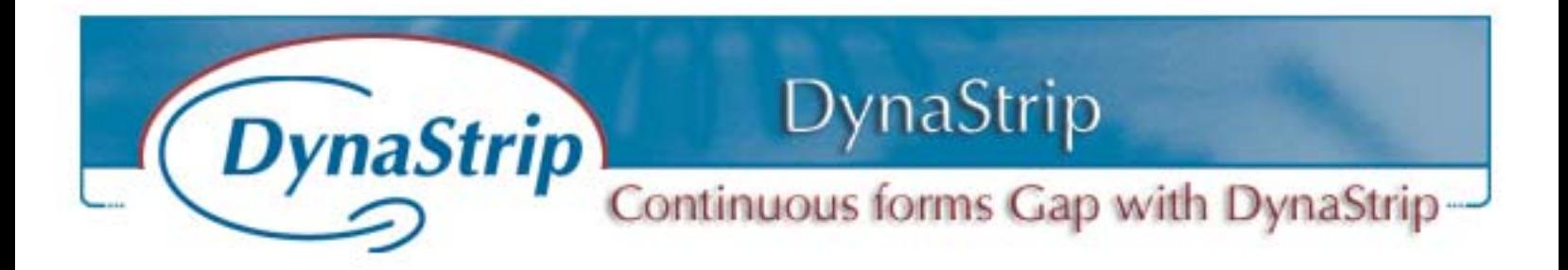

- 19.- Choose the Tiling Break Object.
- 20.- Select the Add (+) Action.
- 21.- Click on the front side of the sheet.
- 22.- Move your mouse, you will see a green vertical line displaying a vertical tiling break.
- 23.- Click the Apple/Command key, the Tiling Break will be horizontal.
- 24.- Click anywhere near the bottom of the sheet.

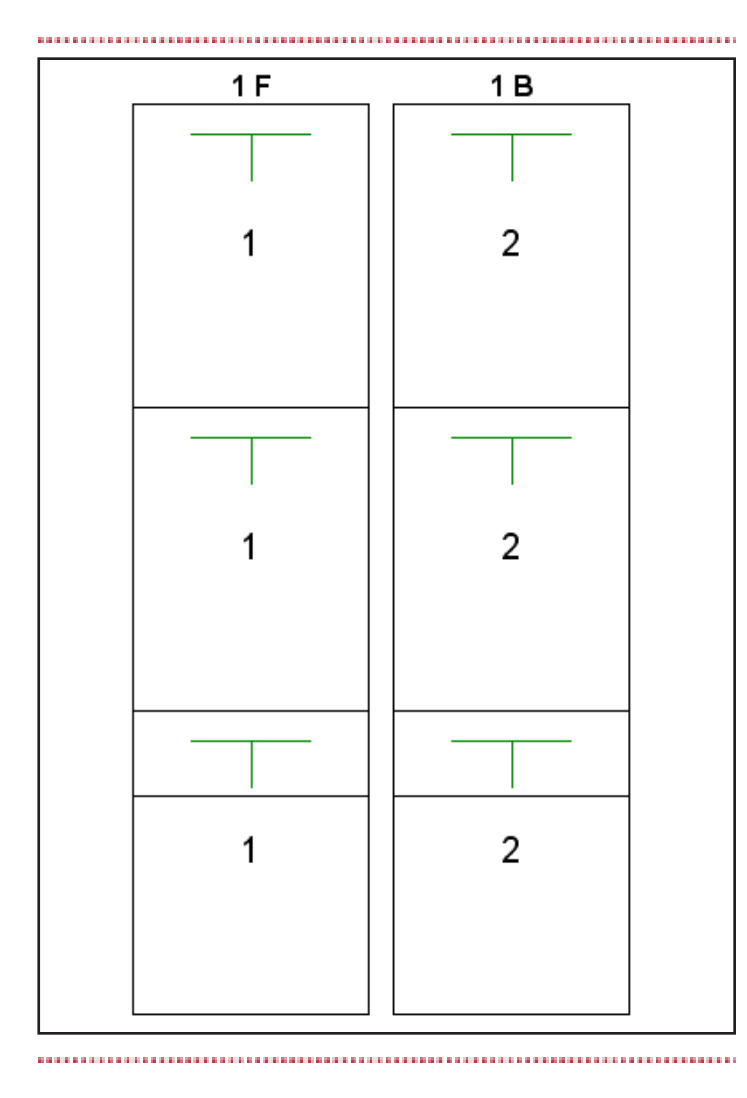

25.- Repeat the same operation and position the horizontal break near the top of the sheet.

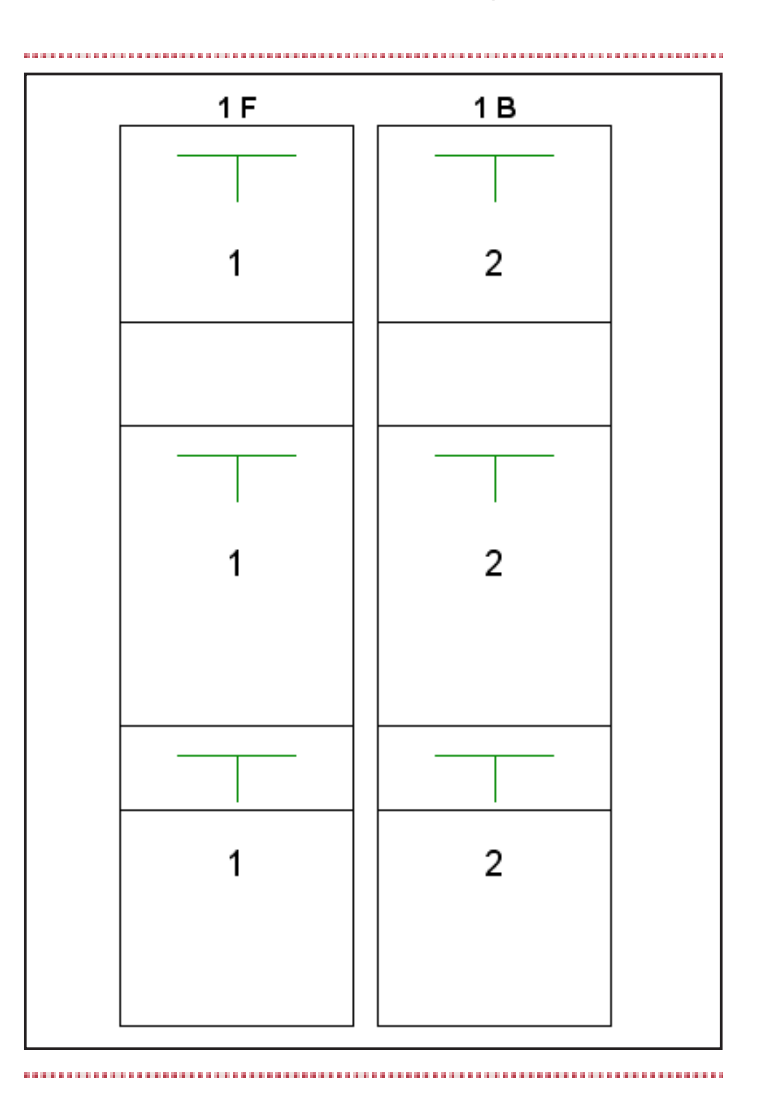

26.- Now the design window dislays 3 pages labeled 1 on the Front and 3 pages labeled 2 on the Back side. Furthermore, 2 tiling break marks are positioned on the sheet for adjustment purposes.

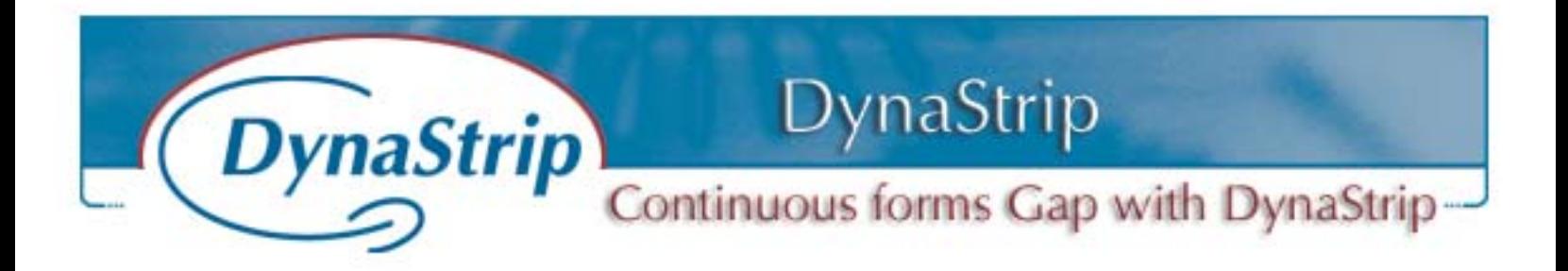

27.- Now we will import one page into the document list. This page will be placed on page 1 and will step 3 times. The black line on the top and bottom of the sheet is the position of the Tiling break lines.

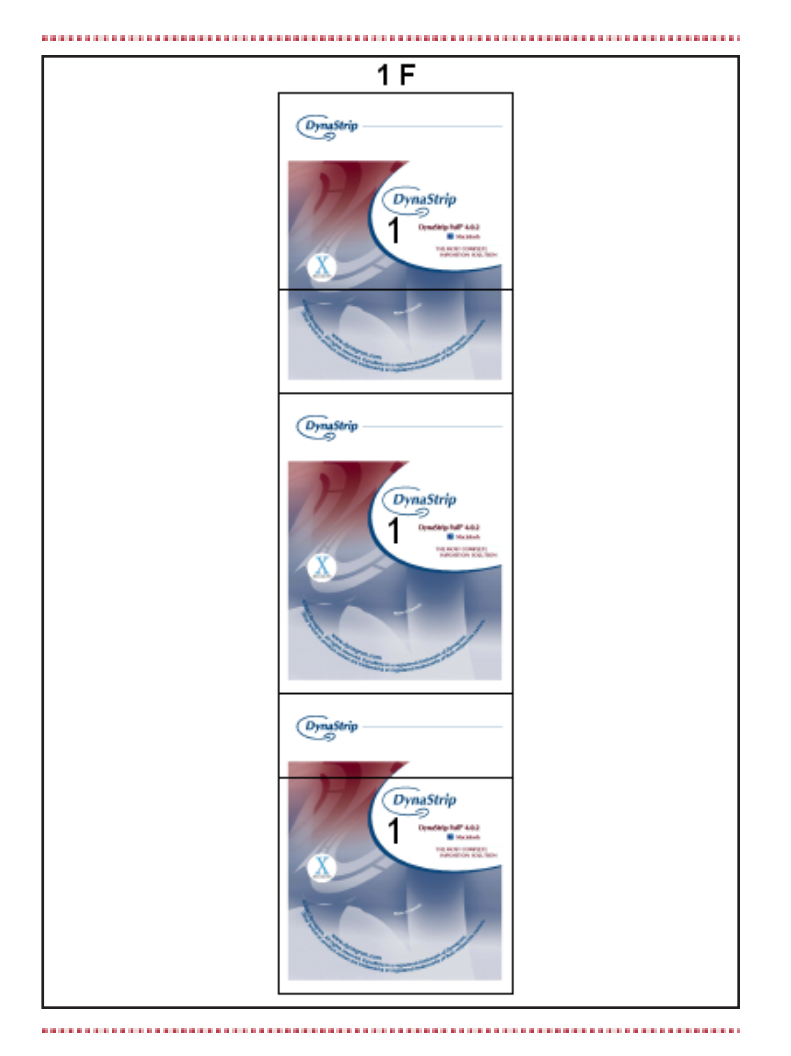

28.- I will now position the bottom Tiling Break in the white area under the DynaStrip logo on the bottom page by selecting the move tool, and positioning the bottom Tiling break at -2 inches from the top of the bottom page.

- 29.- Clicking on the Tiling Break will display green vertical lines linked to the bottom of the sheet. By clicking on the top of the bottom page, you will display the distance from the Tiling break to the top of that page. I manually entered -2 to position the Tiling break at 2 inches below.
- 30.- Click Return or Enter after positioning and placing the Tiling Break.

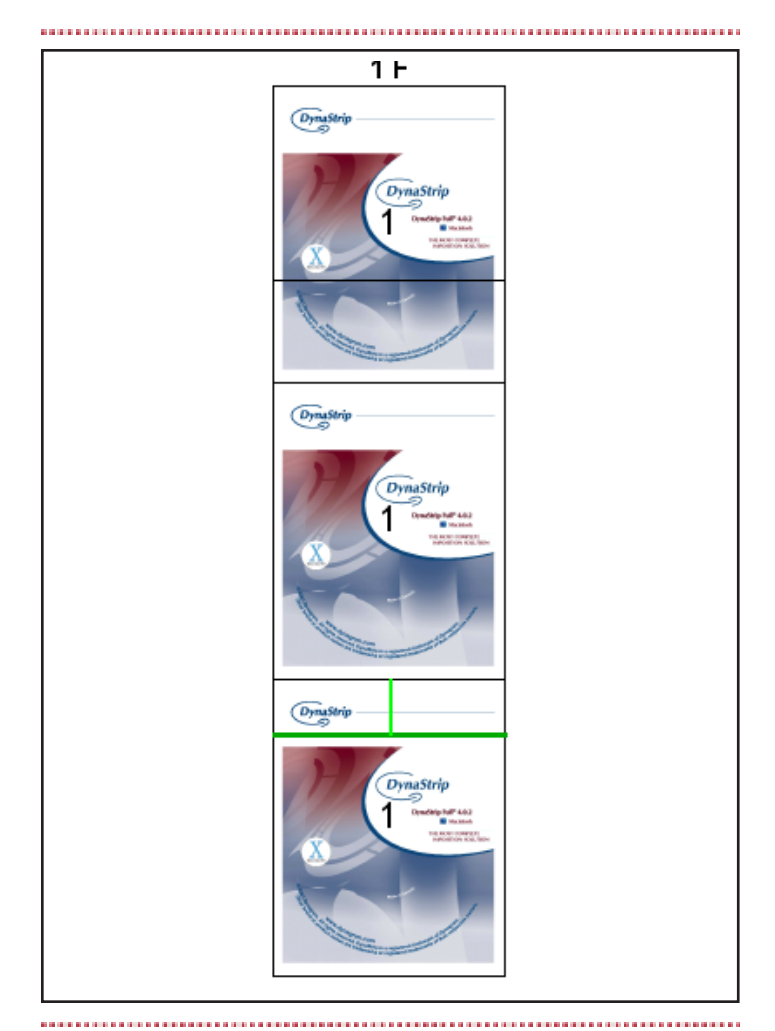

31.- As the image, I will place the top Tiling break at 2 inches below the top page by using the same technique.

DynaStrip<br>
Continuous forms Gap with DynaStrip **DynaStrip** 

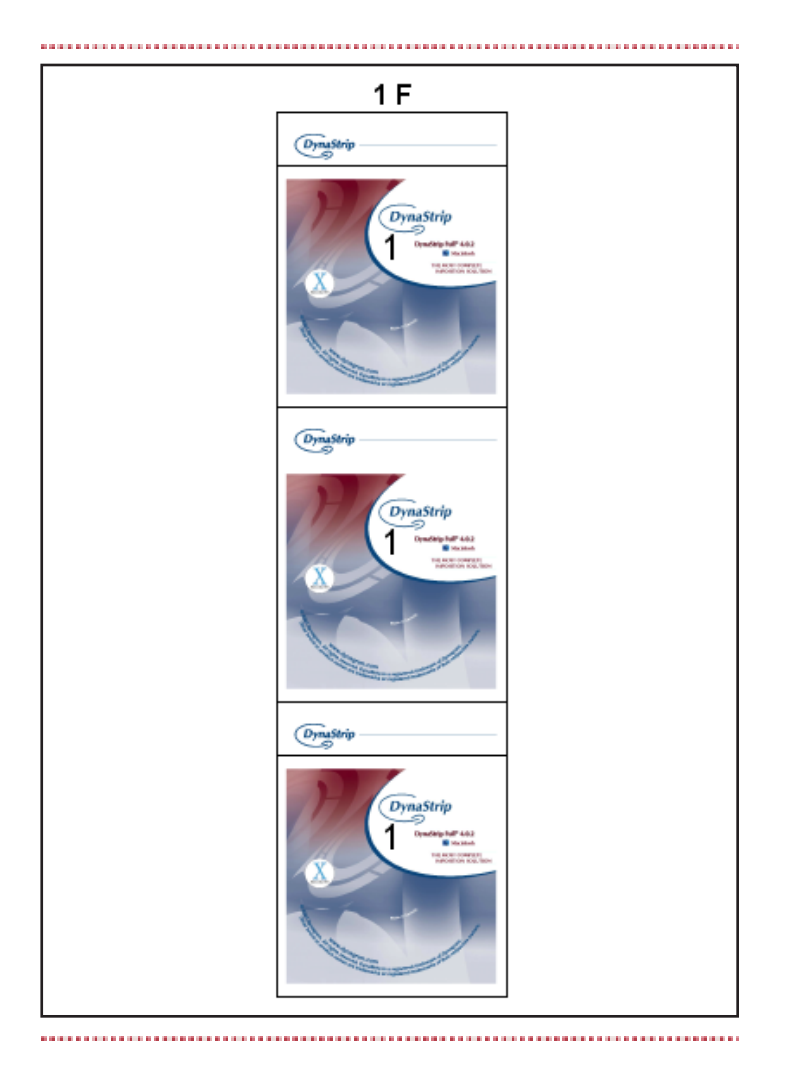

- 32.- Our goal is to output only the portion between the two Tiling Breaks. As there are two Tiling Break placed on the sheet, we have 3 tiles. The only tile that we need is Tile 2 which is the portion between the two Tiling Breaks.
- 33.- Lets now set up an Output Device that will have 8.5 inches in width X 22 inches in height.

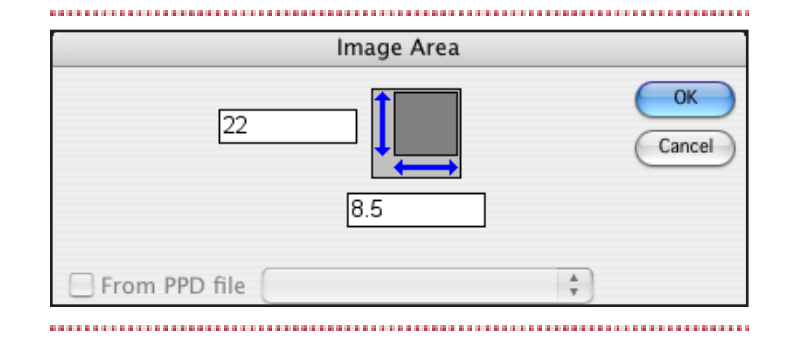

34.- Now, lets define the Tiling and the Tiles to be printed.

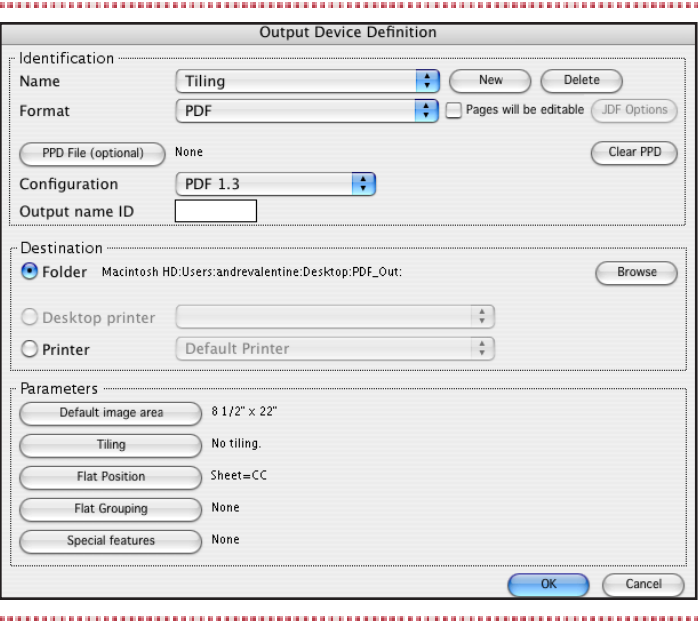

35.- Click on the Tiling Tab and enable the Allow Tiling checkbox.

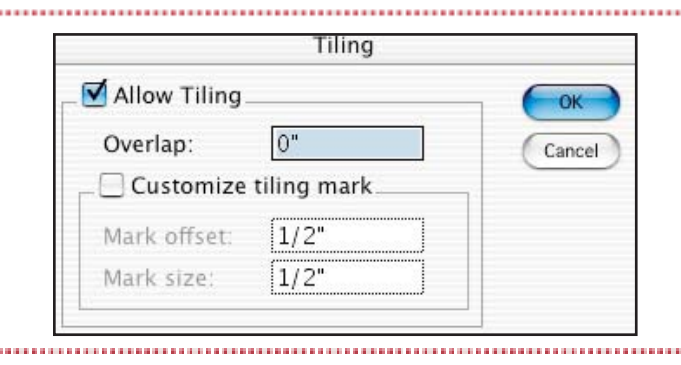

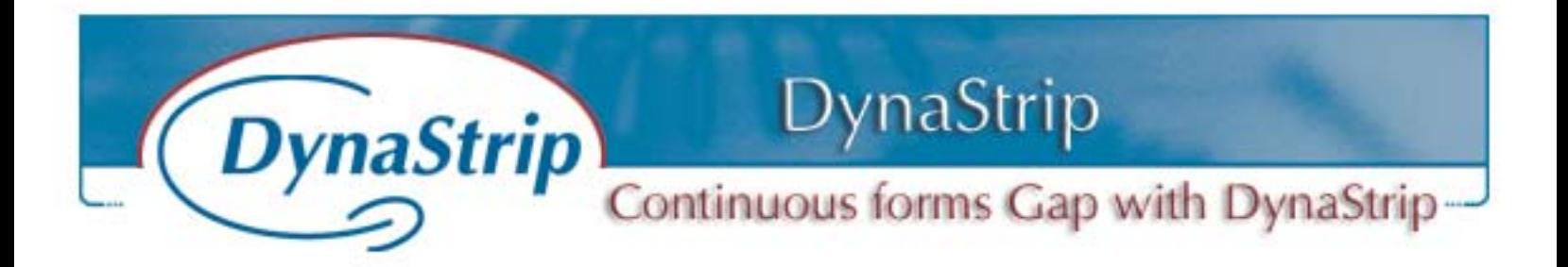

36.- Then, click OK to return to the Ouput Parameters and unselect tiles 1, 3 and 4, as we only need Tile 2 to be printed.

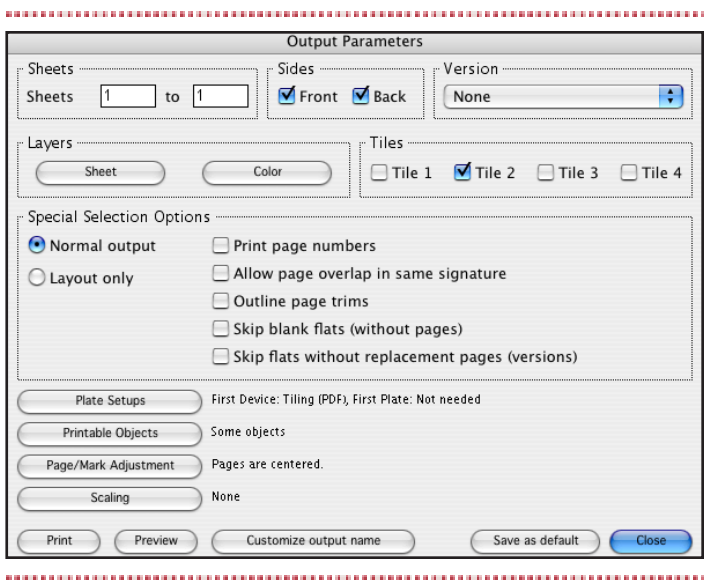

37.- Here is the final output. Only the portion needed is actually outputted.

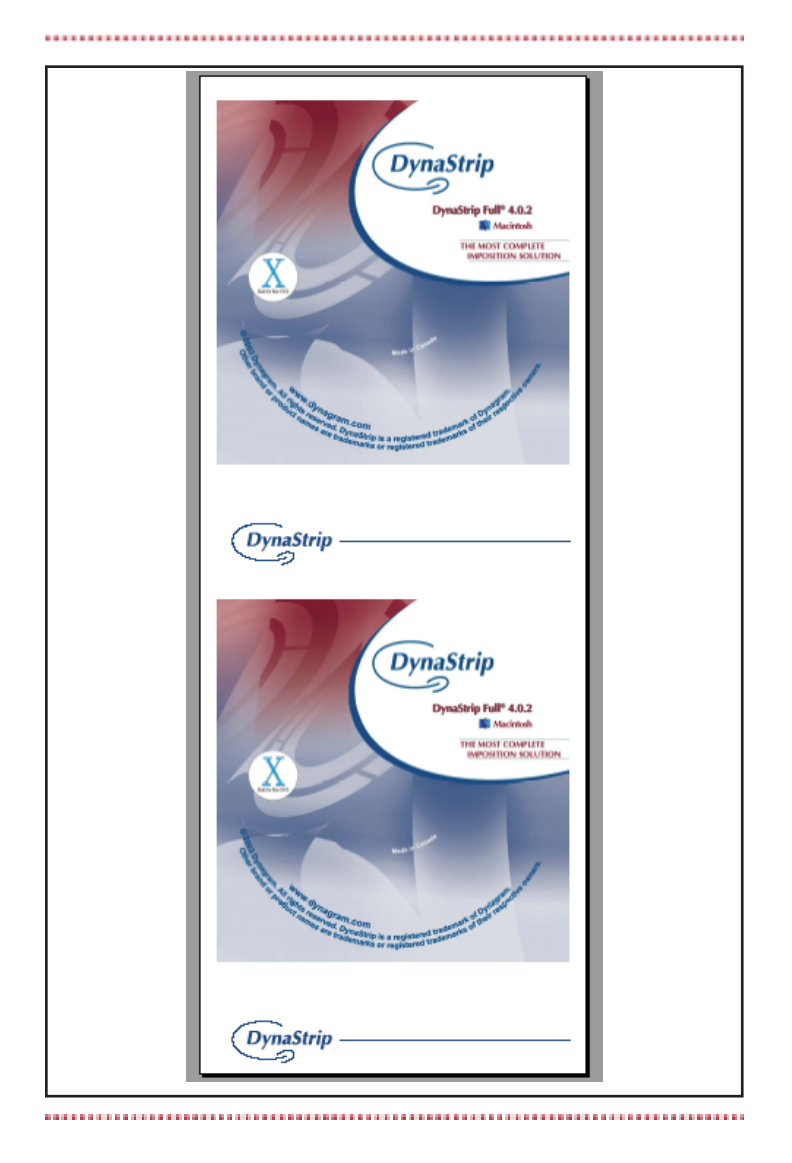

- 38.- To output colors with different positions, preseparated PS or PDF should be used. Workflow working in a Separation environment could also be used (Celebrant, Nexus).
- 39.- If one or more colors are to be imaged in different positions, place Tiling Breaks as described earlier and choose colors to be outputted in the Output Parameters Menu.